# **SG30/50/110CX Inverters Commissioning Quick Guide (with Logger1000 and EyeM4)**

#### *Disclaimer*

*The material in this document has been prepared by Sungrow Australia Group Pty. Ltd. ABN 76 168 258 679 and is intended as a guideline to assist solar installers for troubleshooting. It is not a statement or advice on any of the Electrical or Solar Industry standards or guidelines. Please observe all OH&S regulations when working on Sungrow equipment.*

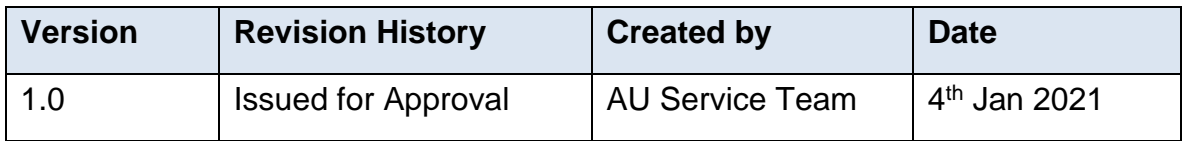

This document only applies to Sungrow Power three-phase inverters (including SG30CX, SG50CX and SG110CX) with Logger1000 or EyeM4. The information in this document may contain predictive statements including, without limitation, statements regarding the future financial and operating results, future product portfolio, new technology, etc. There are several factors that could cause actual results and developments to differ materially from those expressed or implied in the predictive statements. Therefore, such information is provided for reference purpose only and constitutes neither an offer nor an acceptance. Sungrow Power may change the information at any time without notice.

## **Contents**

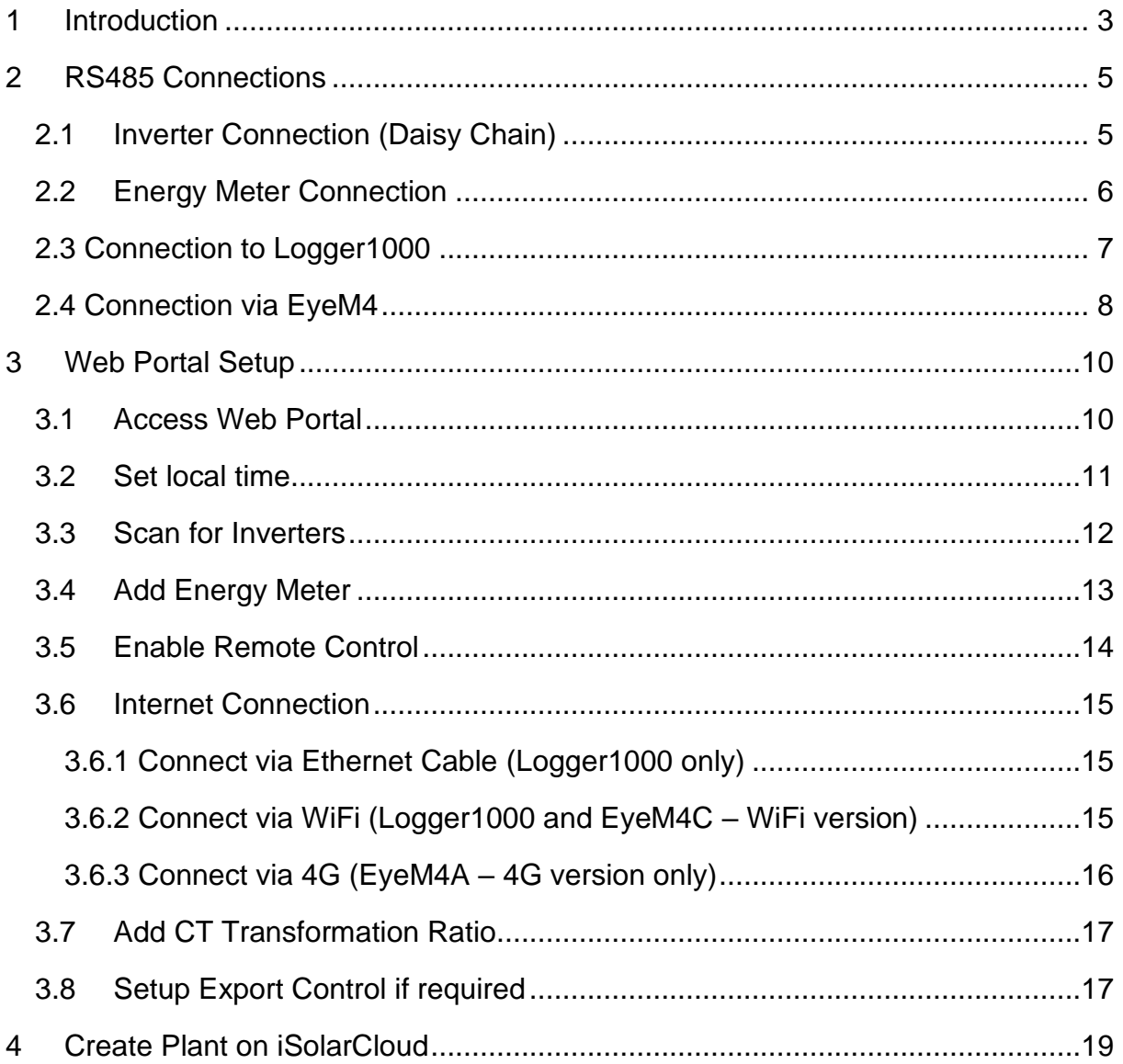

# <span id="page-2-0"></span>**1 Introduction**

This quick guide is showing how to commission the SG30/50/110CX inverters and it is to be read in conjunction with the Sungrow's User Manuals.

Where more than one inverter, or an energy meter installed, the commissioning and iSolarCloud connection is done via a Logger1000(Up to 30 devices) and EyeM4(Up to 10 devices).

For export control and load consumption, an energy meter (DTSD1352-C/1(6)A with external CT) needed to be connected.

All of the components are connected via daisy-chain as per standard RS485 topology.

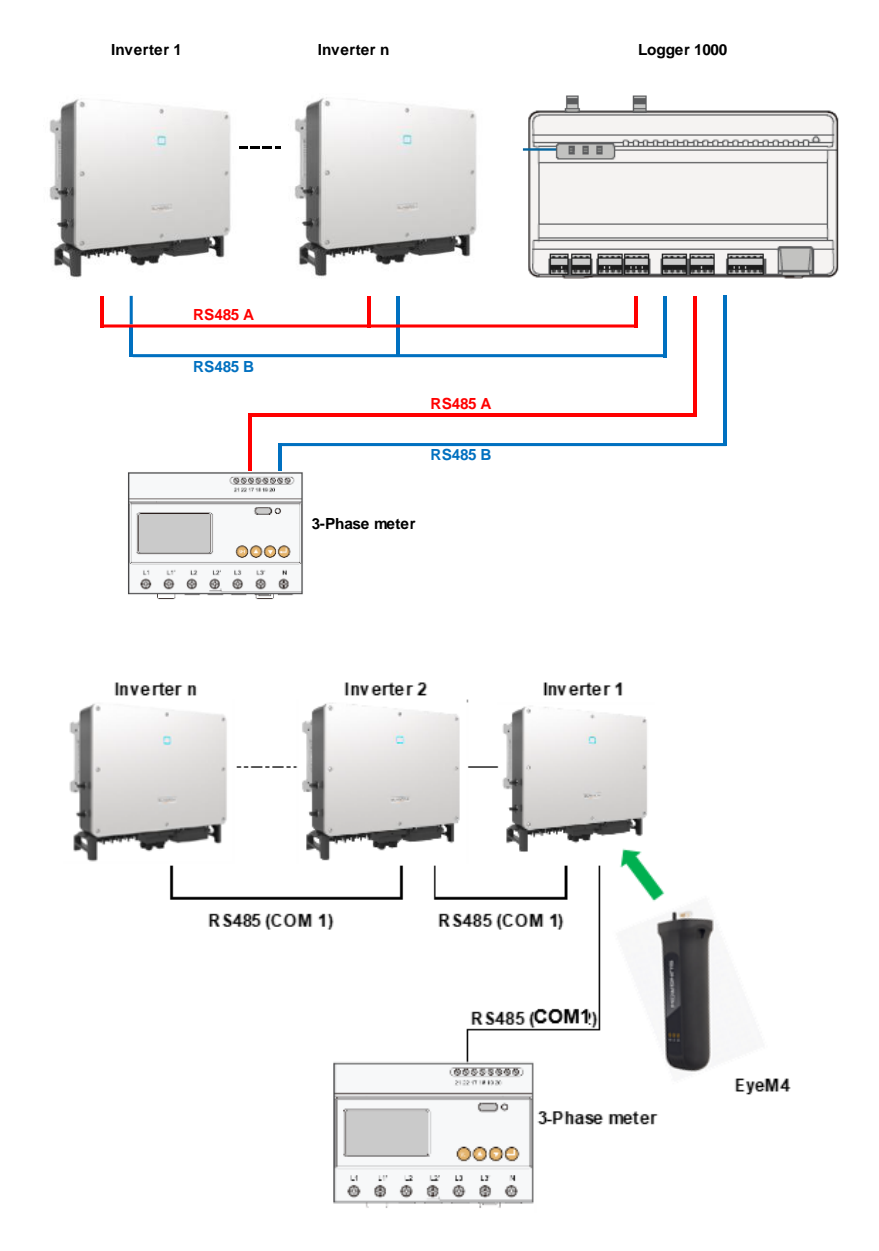

TD\_202101\_SG30-50-110CX Inverters Commissioning Guide\_V1.0 Page 3 of 19

Please use the following checklist for quick commissioning:

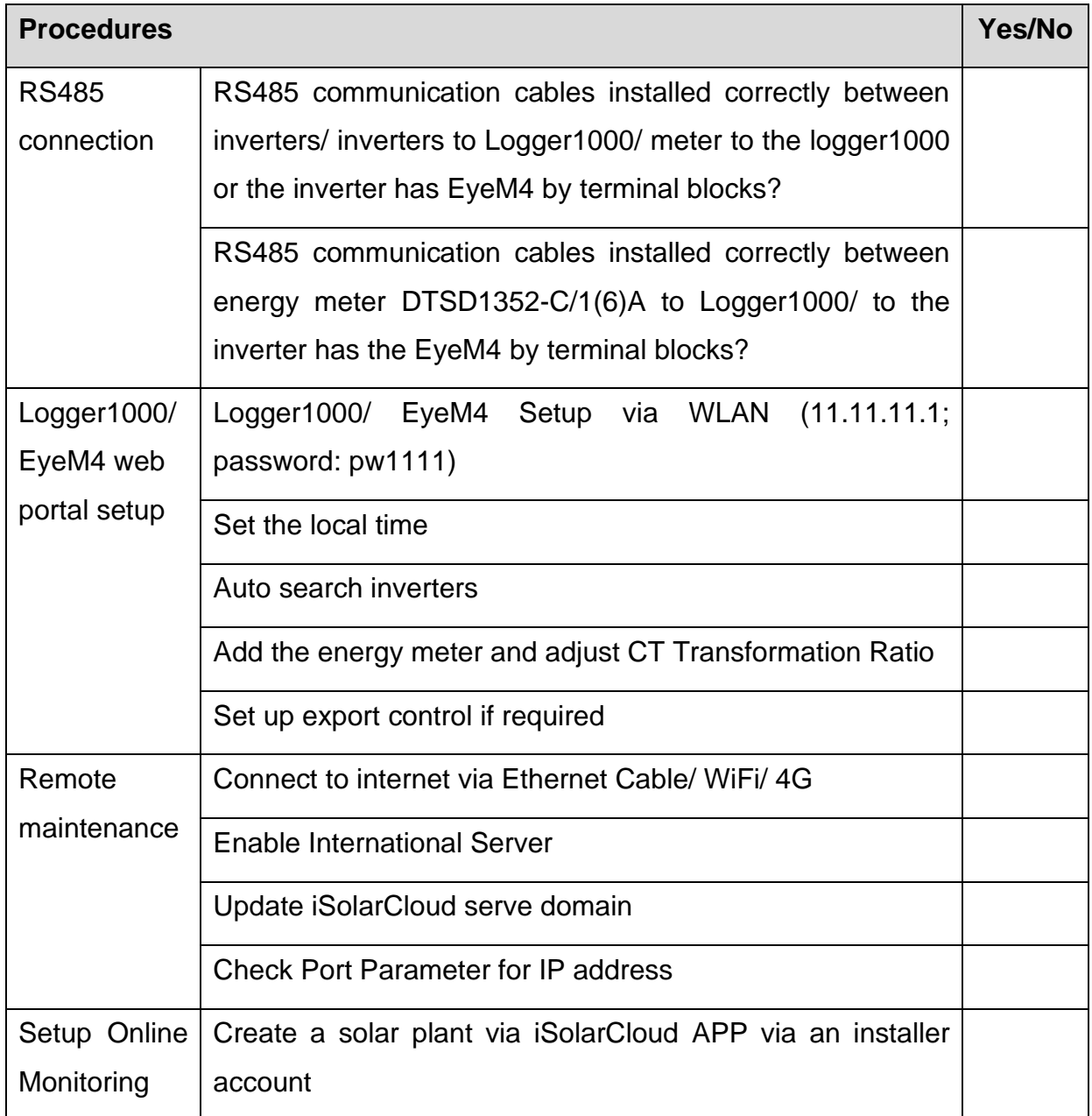

# <span id="page-4-0"></span>**2 RS485 Connections**

## <span id="page-4-1"></span>**2.1 Inverter Connection (Daisy Chain)**

Recommend that RS485 can be connected by terminal blocks.

Please note SG15/20KTL-MT inverters connection is different as SG30/50/110CX inverters.

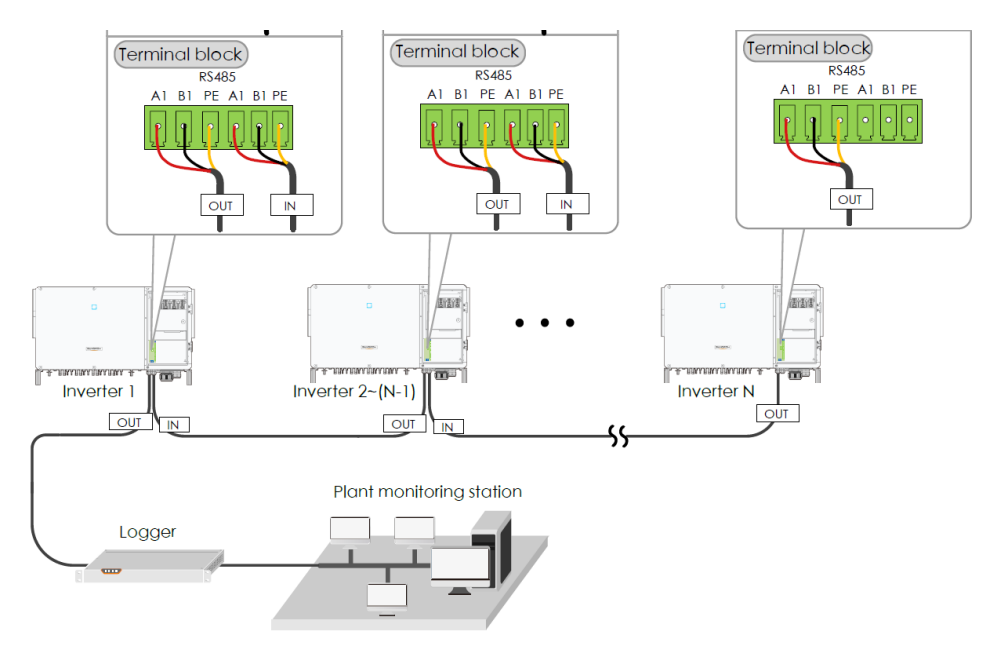

Optional: Ensure the termination resistors (120 Ohm) are enabled ON (SW1) at each end of the RS485 in the inverter line (only the first and the last inverter) when more than 15 inverters are connected.

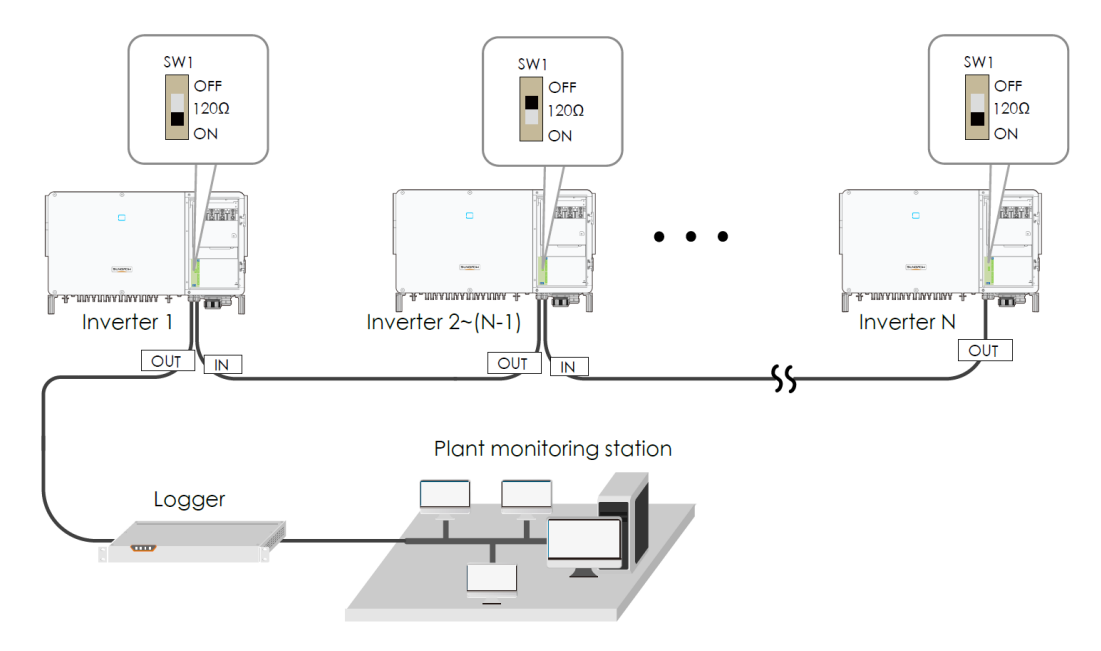

TD\_202101\_SG30-50-110CX Inverters Commissioning Guide\_V1.0 Page 5 of 19

## <span id="page-5-0"></span>**2.2 Energy Meter Connection**

The site electrician will need to calculate the CT ratio required as per the installation.

Default Modbus address is 1 and the secondary current of CT should be 5A. Please refer [Meter Selection Guide](https://service.sungrowpower.com.au/files/Web_Files/FAQ/20200623_Sungrow%20Energy%20Meter%20Selection%20Guide_V1.5.pdf) for reference.

The corresponding pinouts to RJ45 are Pin 3 (White-green) to RS485- B and Pin 6 (Green) to RS485+ A:

> If the communication cable is Shielded Ethernet cable, white-green cable 3 is defined as RS485-B cable and the green cable 6 as RS485+ A cable.

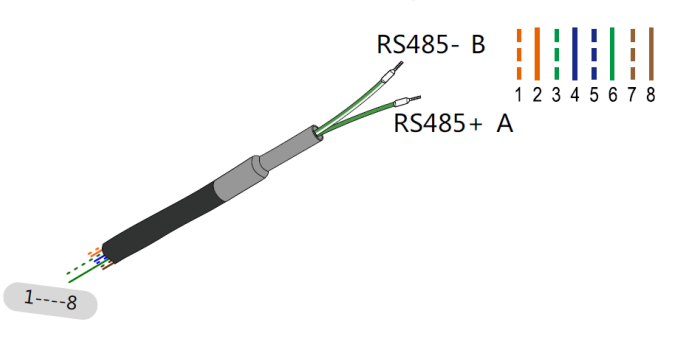

Corresponding Relationship Between Cables and Color:

Cable 1: White-orange; Cable 2: Orange; Cable 3: White-green; Cable 4: Blue; Cable 5: White -blue; Cable 6: Green: Cable 7: White-brown; Cable 8: Brown.

Cable 3 and Cable 6 are used for communication - Cable 3 to RS  $485 - B$ - Cable 6 to  $RS485+A$ 

Meter side connection:

- Terminal  $21 = RS485 + A$  (Green)
- Terminal 22 = RS485- B (White/Green)

## **Terminal 21 to Green cable (RS485+ A) and terminal 22 to White / Green cable (RS485- B) on the DTSD1352 energy meter side.**

The following figures shows the meter cable connection on the energy meter.

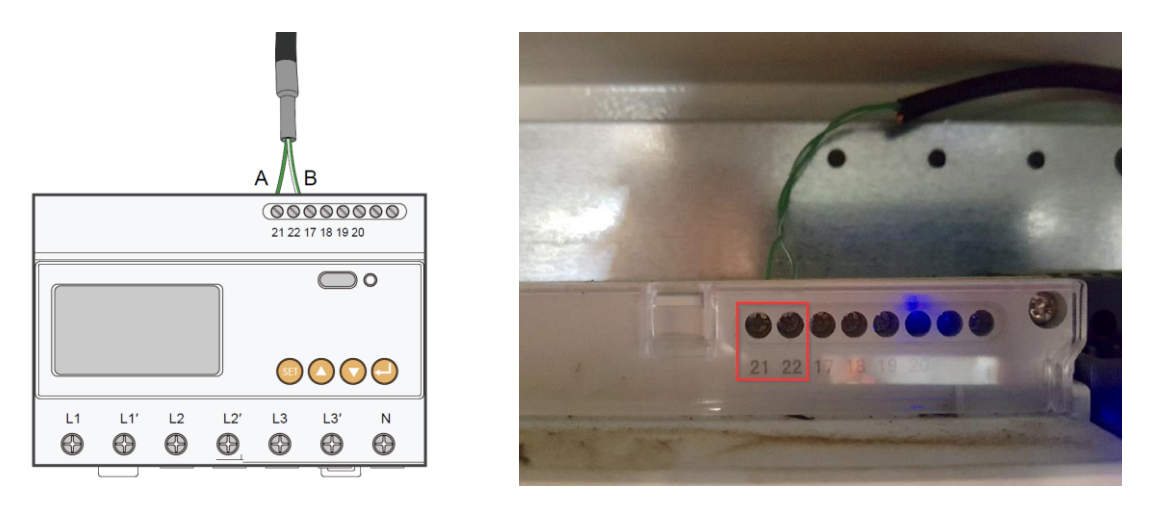

TD\_202101\_SG30-50-110CX Inverters Commissioning Guide\_V1.0 Page 6 of 19

Logger1000: Connect to Logger1000 via the RS485 cable from the energy meter on RS485 port A2 and B2 if it has not been used.

EyeM4: Connect the energy meter RS485 to A2/B2 (RS485-2 Interface) terminals in the inverter that has the EyeM4 dongle.

## <span id="page-6-0"></span>**2.3 Connection to Logger1000**

Connect the RS485 comms from the inverter(s) via A1/B1 and the energy meter via A2/B2 (can be connect to A3/B3 if A2/B2 is occupied by inverters) to the Logger1000 as an example.

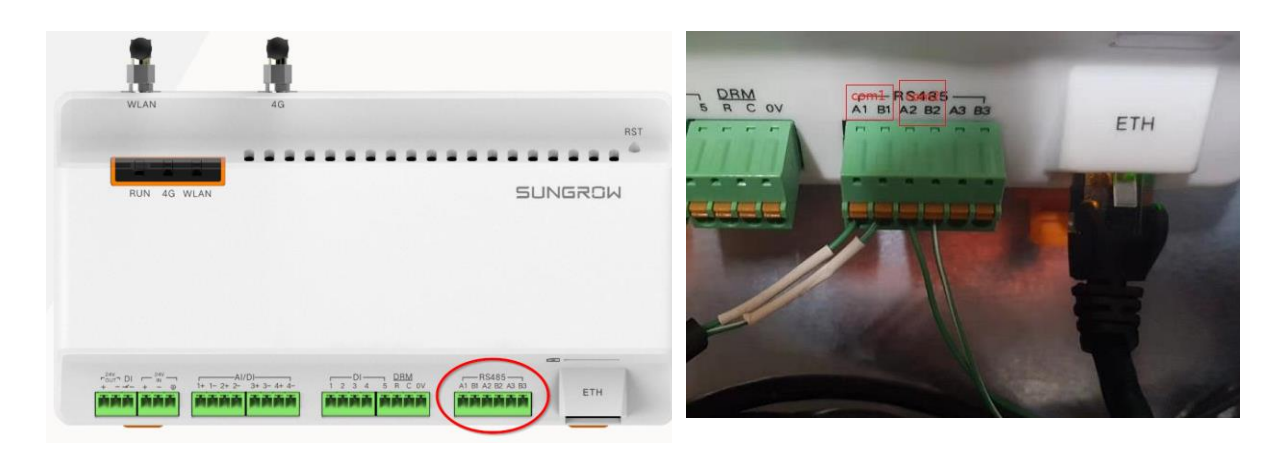

On the logger1000 side, A1 and B1 are terminals to connect with the inverter which display as **COM1** on the Logger1000 web portal; A2 and B2 are the terminals to connect with the energy meter, they are shown as **COM2** on the portal.

## <span id="page-7-0"></span>**2.4 Connection via EyeM4**

**Connect the energy meter RS485 to A2/B2 (RS485-2 Interface) terminals in the inverter that has the EyeM4 dongle.** (Communication PCB varies between inverter models – ensure to use A2/B2).

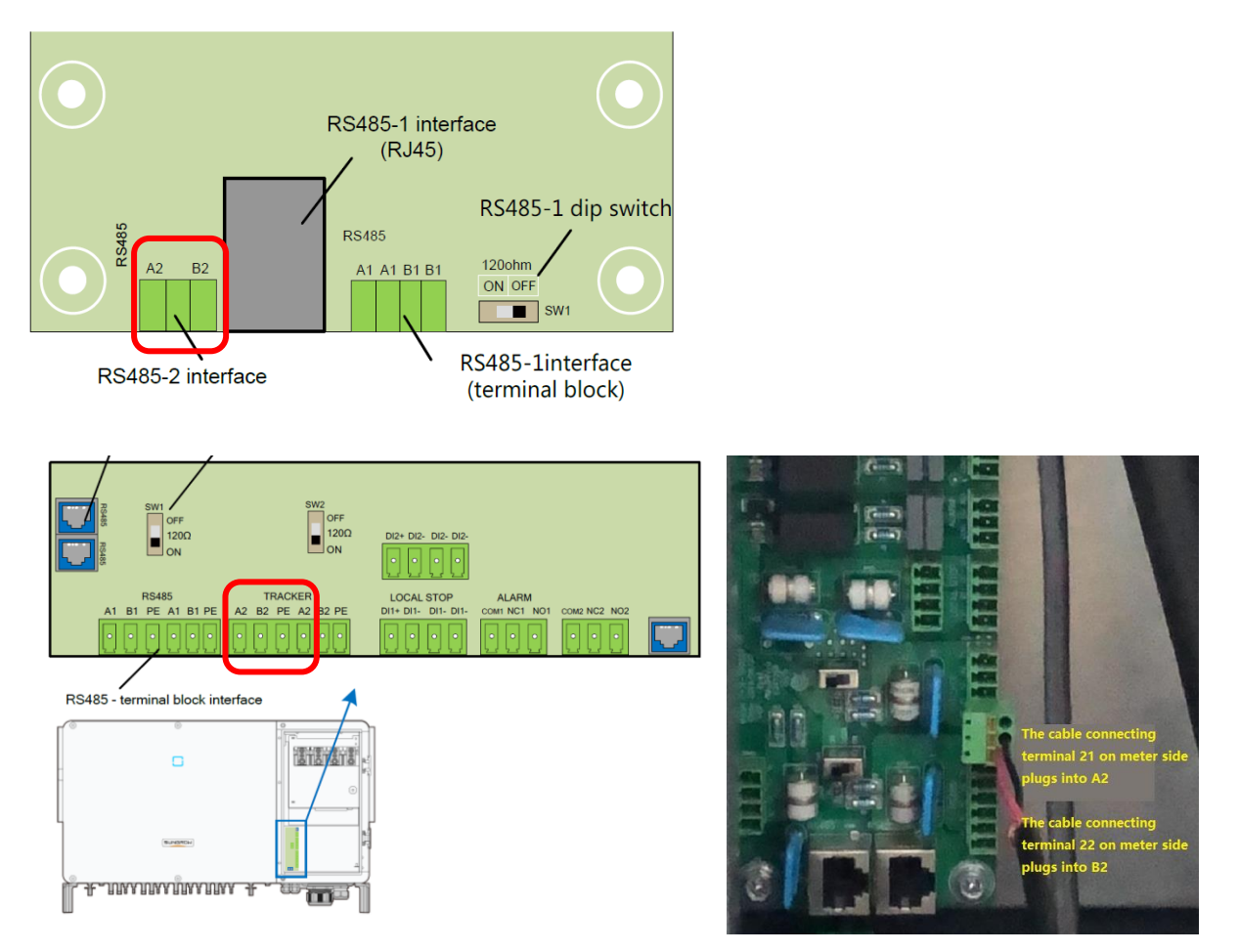

Figure 1.4.1 RS485 connections in the inverter (SG30/50CX and SG110CX)

### **Important: Enable RS485 Port for Inverter via iSolarCloud App**

Access the iSolarCloud App via Bluetooth, once clicking Bluetooth, you will be prompted to select the Bluetooth device (Inverter SN). Click on the SN you wish to connect to and then login to the inverter. Please put in "admin" as the account and the password (pw8888).

Click "More" > "Settings" > "Operation Parameters" > "Other Parameters" > Enable" transparent transmission via standby RS485 port.

TD\_202101\_SG30-50-110CX Inverters Commissioning Guide\_V1.0 Page 8 of 19

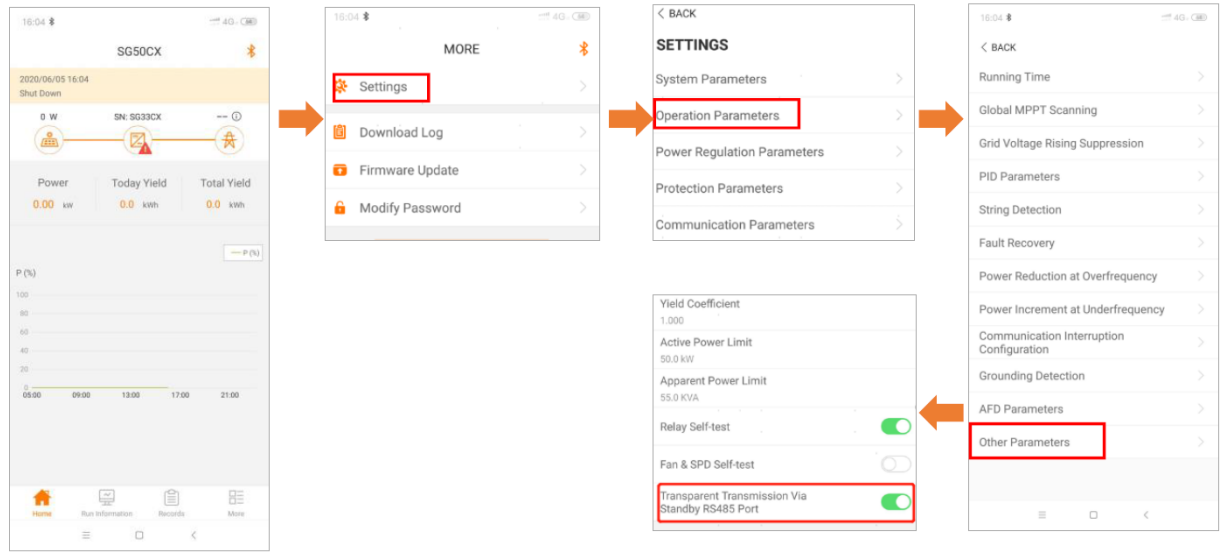

TD\_202101\_SG30-50-110CX Inverters Commissioning Guide\_V1.0 Page 9 of 19

## <span id="page-9-0"></span>**3 Web Portal Setup**

The commissioning and web portal setup processes for the Logger1000 and EyeM4 are almost the same.

### <span id="page-9-1"></span>**3.1 Access Web Portal**

Use a smart device or laptop under Wi-Fi function to search for the *SG\*\*\*\*\*\*\*\*\*\** (10 digits number) network that corresponds to the Logger1000 or EyeM4 dongle serial number. Connect to the network, if a password required, use the serial number.

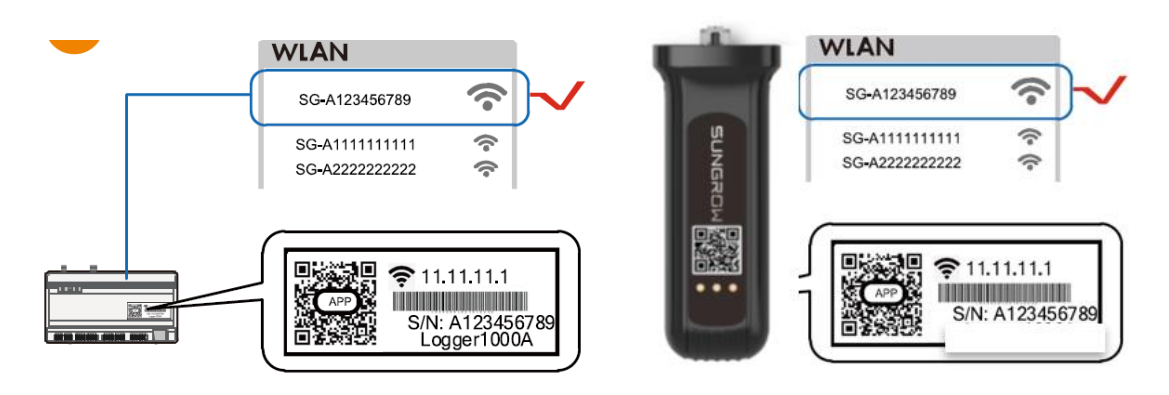

Open a web browser and enter IP address (11.11.11.1) to access below Logger1000/ EyeM4 web page.

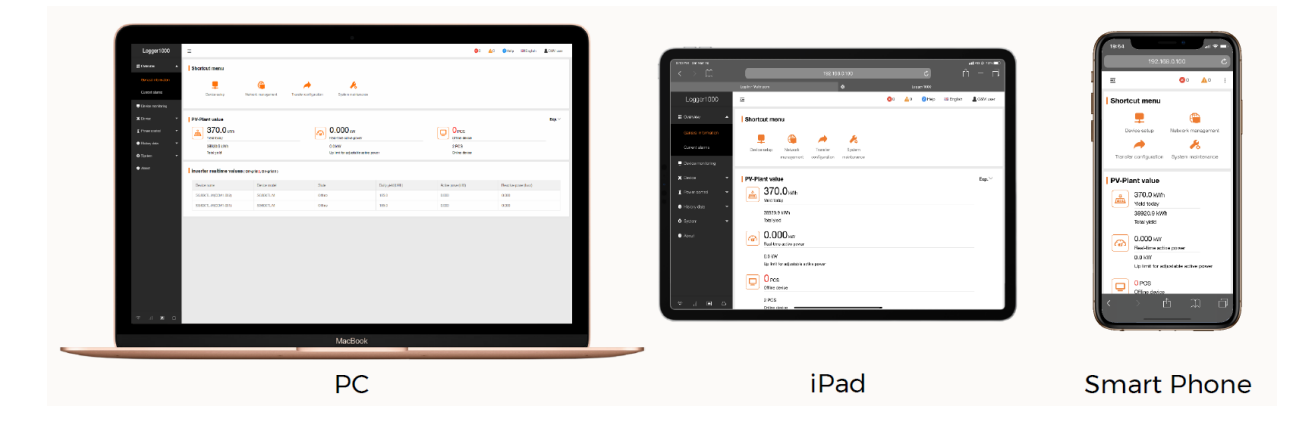

Then log in the account with the password "**pw1111**" via the right top corner login button. When you log in for the first time, a help window will pop up for instruction. The device name will show on the top right corner of the page. If it is a Logger1000, it will

TD\_202101\_SG30-50-110CX Inverters Commissioning Guide\_V1.0 Page 10 of 19

# **JUNGROW**

show Logger1000; if it is EyeM4, it will show EyeM4. All the other layouts and options will be the same.

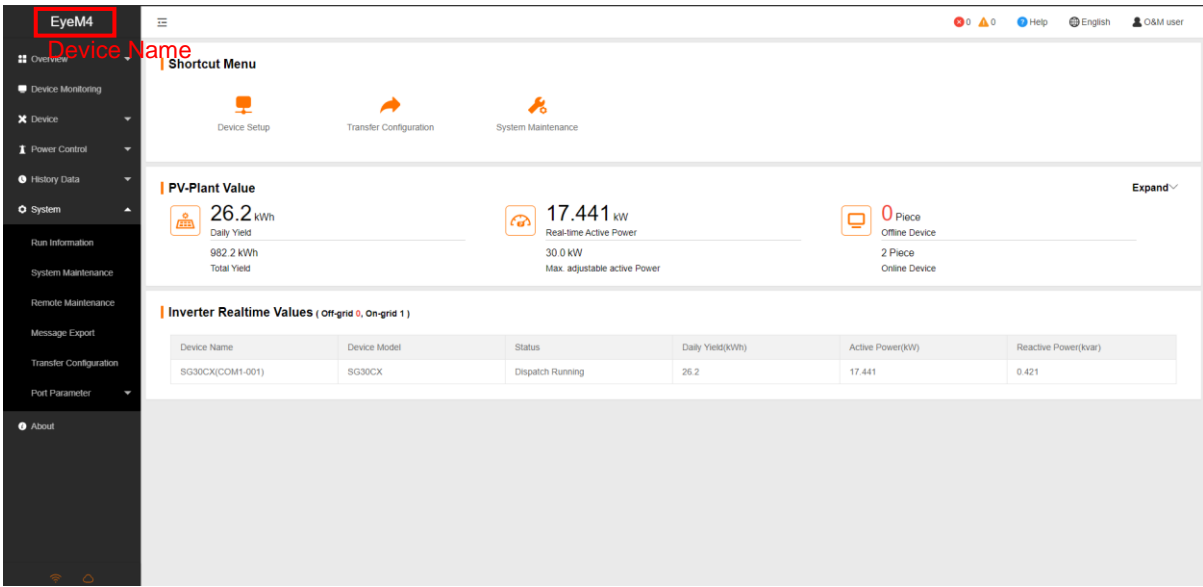

## <span id="page-10-0"></span>**3.2 Set local time**

Navigate to 'System Time' under System and select Clock Source to '**NTP**' and Time Zone to '**UTC+10:00**' and make sure to **Save**

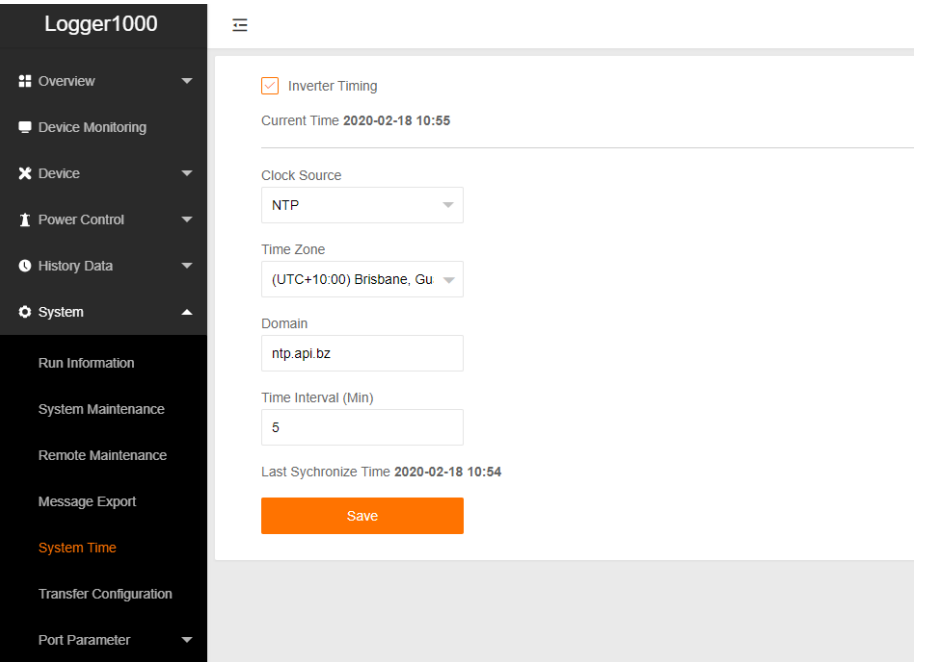

TD\_202101\_SG30-50-110CX Inverters Commissioning Guide\_V1.0 Page 11 of 19

#### <span id="page-11-0"></span>**3.3 Scan for Inverters**

Navigate to **'Device'** and click '**Device List**' section and click **'Auto search'**. Sungrow inverters will be automatically detected as long as they are correctly connected and energized.

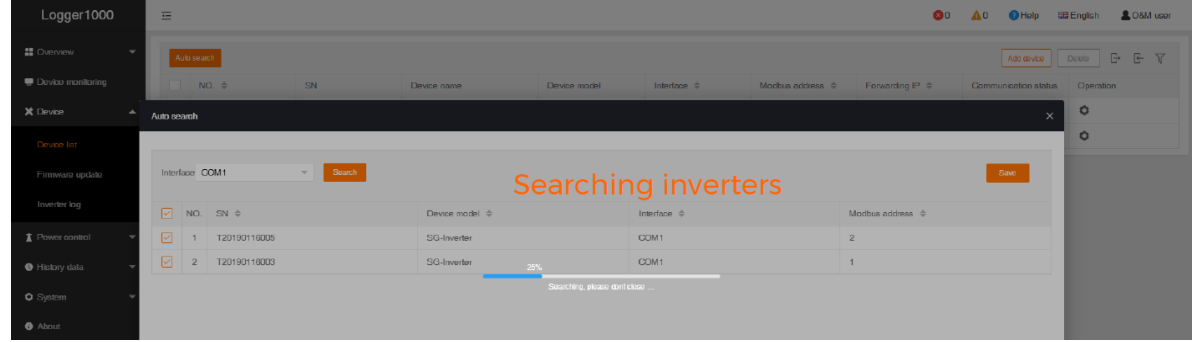

Confirm the communication status for each device under **Communication status** section. Green icon indicates the connection works and red icon means no connection between Logger1000/ EyeM4 and the device.

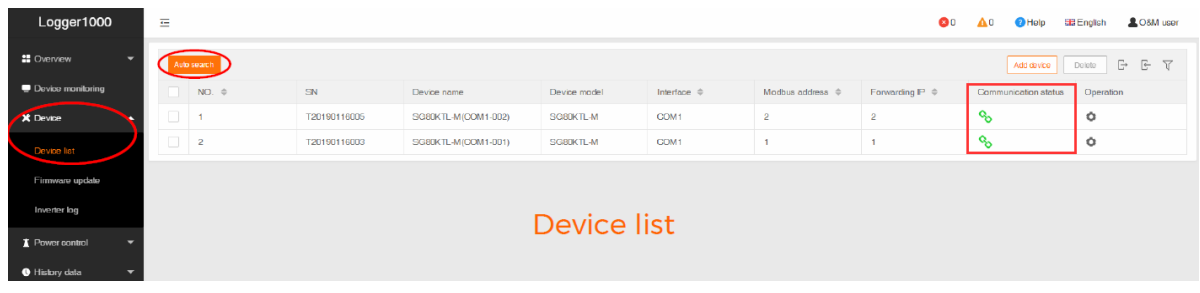

### <span id="page-12-0"></span>**3.4 Add Energy Meter**

The energy meter needs to be manually added which is same as any other 3<sup>rd</sup> party equipment.

To add the energy meter, click '**Add device**' and select a device type in the pop-up window and fill in the required information (Add device for DTSD1352 energy meter and device address: **254**)

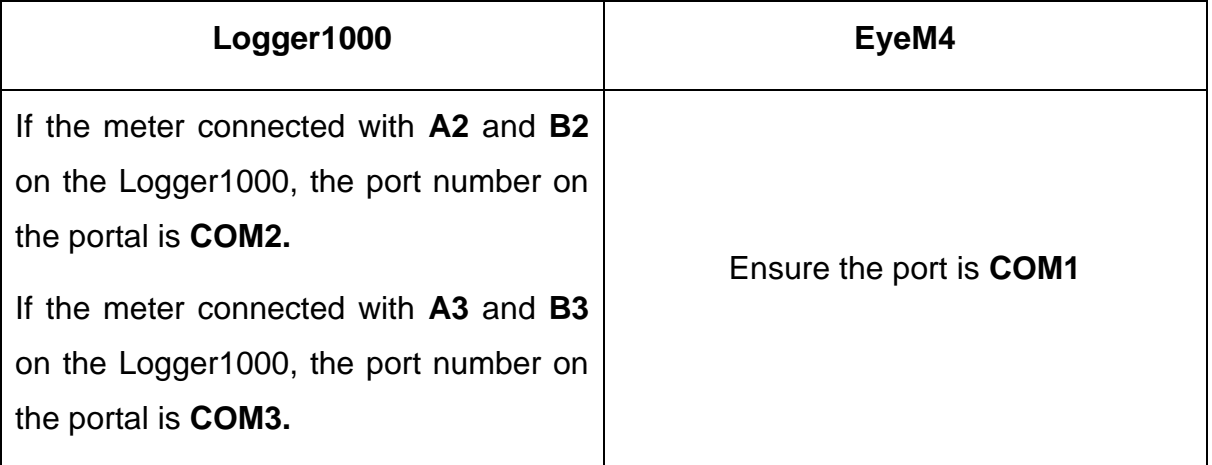

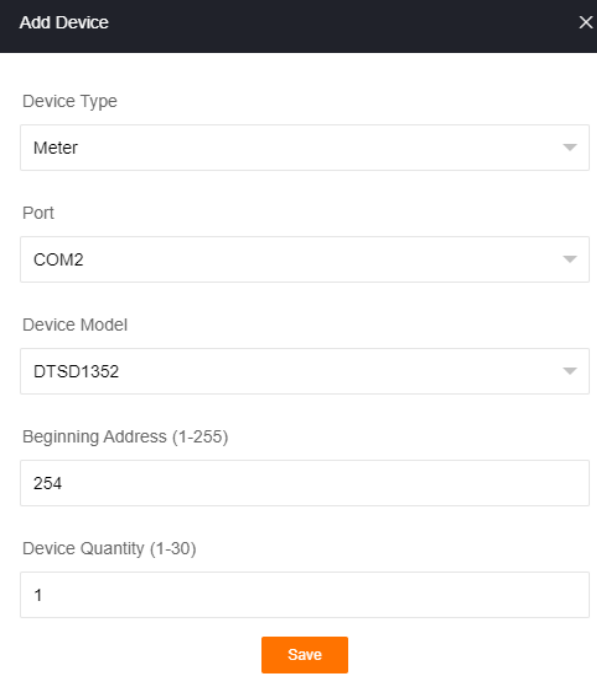

TD\_202101\_SG30-50-110CX Inverters Commissioning Guide\_V1.0 Page 13 of 19

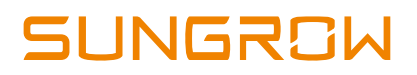

### <span id="page-13-0"></span>**3.5 Enable Remote Control**

Select **System**-> **Remote maintenance**, enable the function and make sure the **Remote Service Address** is selected as **International Server.**

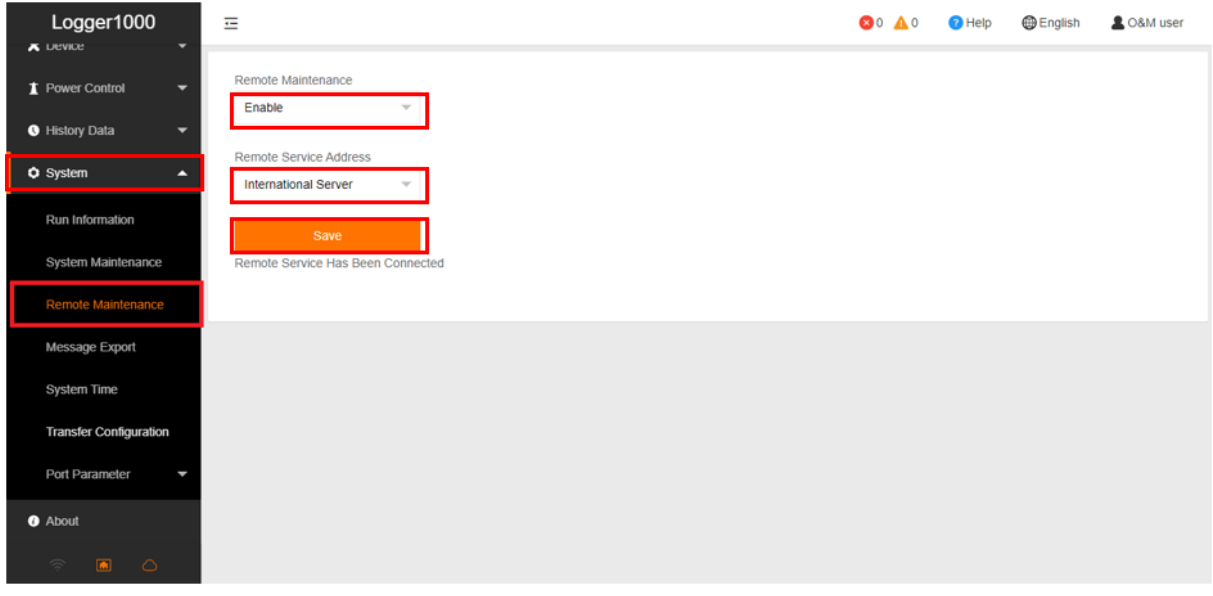

Then go to **System**-> **Transfer Configuration**, click the **Setting gearwheel** highlighted in red to change the **Server Domain**. Please make sure the domain address is **api.isolarcloud.com.hk**

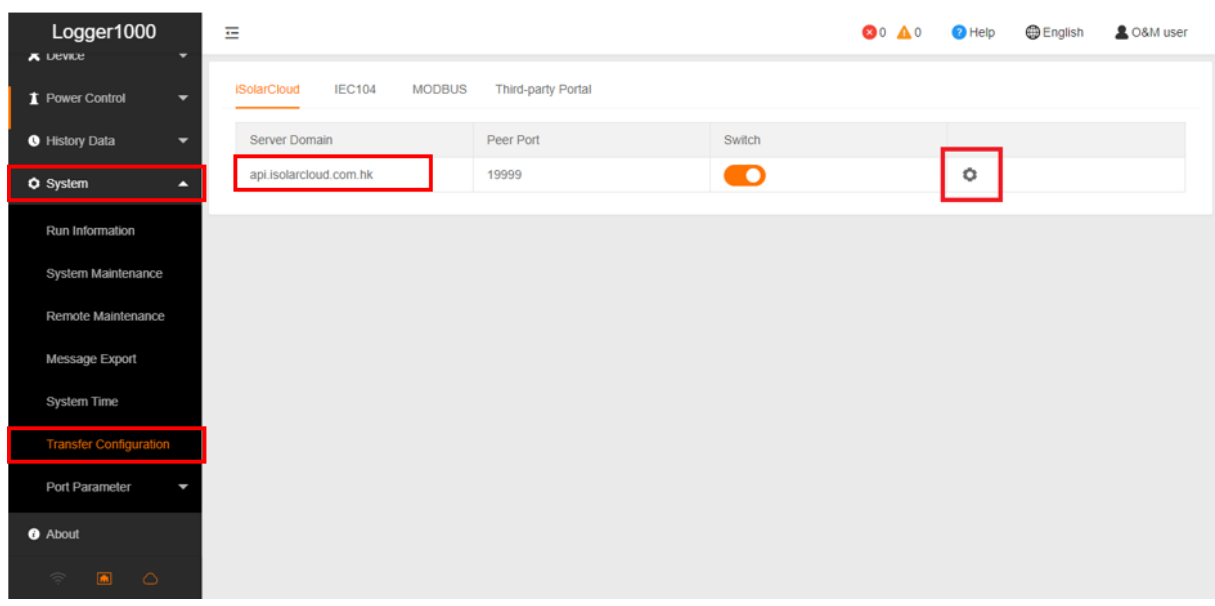

TD\_202101\_SG30-50-110CX Inverters Commissioning Guide\_V1.0 Page 14 of 19

 $\blacksquare$ 

### <span id="page-14-0"></span>**3.6 Internet Connection**

#### <span id="page-14-1"></span>**3.6.1 Connect via Ethernet Cable (Logger1000 only)**

#### Select **System** -> **Port Parameter** -> **Ethernet**.

Select **ON** for the DHCP setting and the home router could allocate a random IP address to Logger1000. When Logger1000 is successfully connected to internet

via Ethernet cable and communicate with iSolarCloud, the Ethernet port icon

and the cloud icon  $\overline{\circ}$  on the left column (at the bottom) will be on.

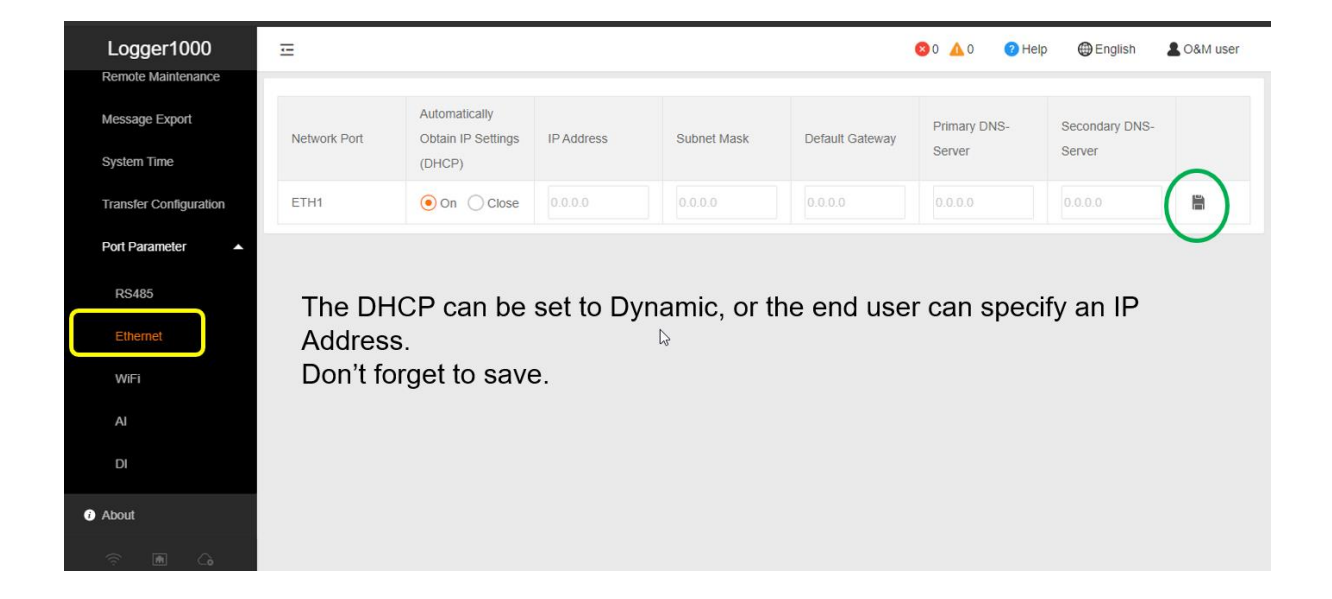

#### <span id="page-14-2"></span>**3.6.2 Connect via WiFi (Logger1000 and EyeM4C – WiFi version)**

#### Select **System** -> **Port Parameter** -> **WiFi**.

Turn on the WiFi switch. Choose the customer network and enter the password, it will display as Available WLAN Networks when it is connected successfully. When The Logger1000 or EyeM4C is successfully connected to internet via WiFi and

communicate with iSolarCloud, the WiFi icon  $\frac{d}{d\theta}$  and the cloud icon  $\frac{d}{d\theta}$  on the left column (at the bottom) will be on.

TD\_202101\_SG30-50-110CX Inverters Commissioning Guide\_V1.0 Page 15 of 19

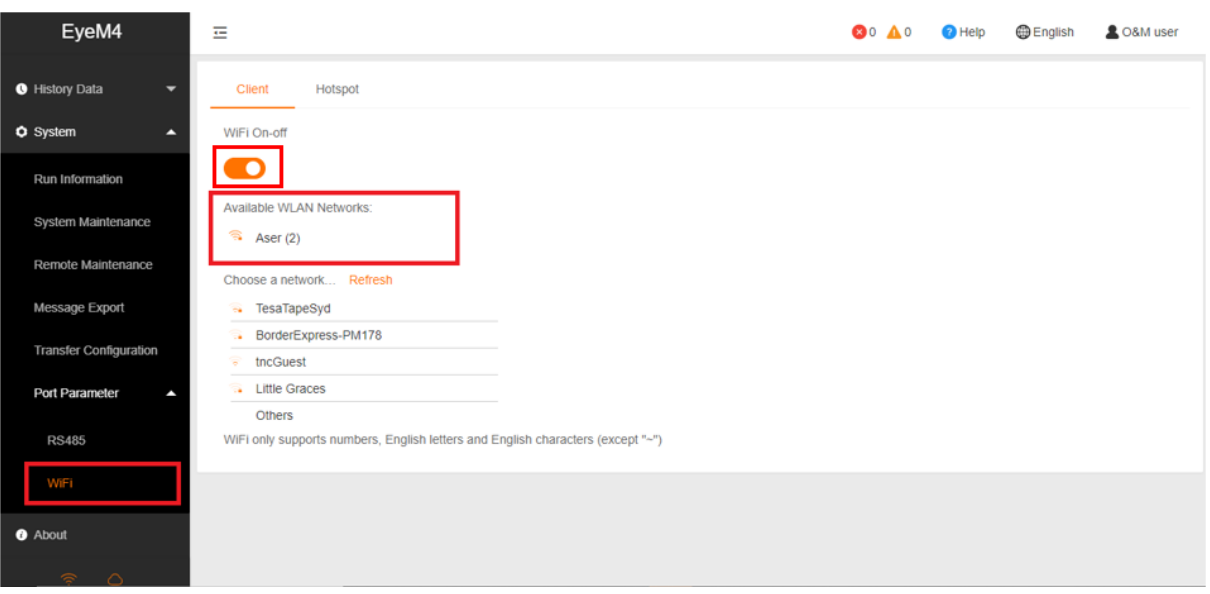

### <span id="page-15-0"></span>**3.6.3 Connect via 4G (EyeM4A – 4G version only)**

No special settings required. Make sure the EyeM4A are firmly connected and Remote Maintenance and Transfer Configuration (Section 2.5) are correctly set. When EyeM4A is successfully connected to internet via 4G and Communicate with iSolarCloud, the 4G icon  $\frac{||\mathbf{u}||}{||\mathbf{u}||}$  and the cloud icon  $\frac{|\mathbf{v}||}{||\mathbf{v}||}$  on the left column (at the bottom) will be on.

### <span id="page-16-0"></span>**3.7 Add CT Transformation Ratio.**

Navigate to **'Device Monitoring'** and select the meter DTSD1352. Click "Initial Parameter". If the ratio is 200/5, then enter value 40 in the CT Transformer Ratio.

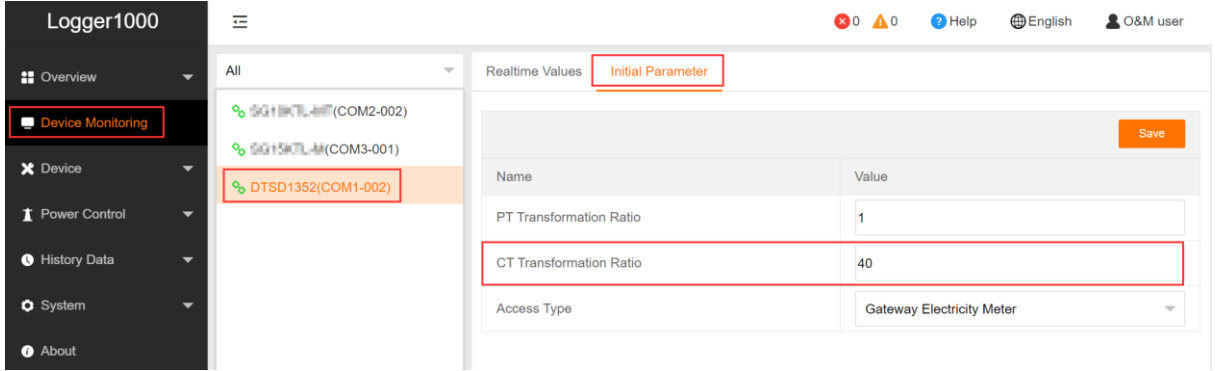

### <span id="page-16-1"></span>**3.8 Setup Export Control if required**

Select **Power Control -> Active Power.** Then you can set all the parameters as following figures. The **Fixed Value of Active Power** is the part to set the power limit.

Note: make sure to **disable 'Feed-in stop'**

Example: A 50 kW inverter and need export limit to 20 kW, then enter 'Fixed Value of Active Power' to 20 kW.

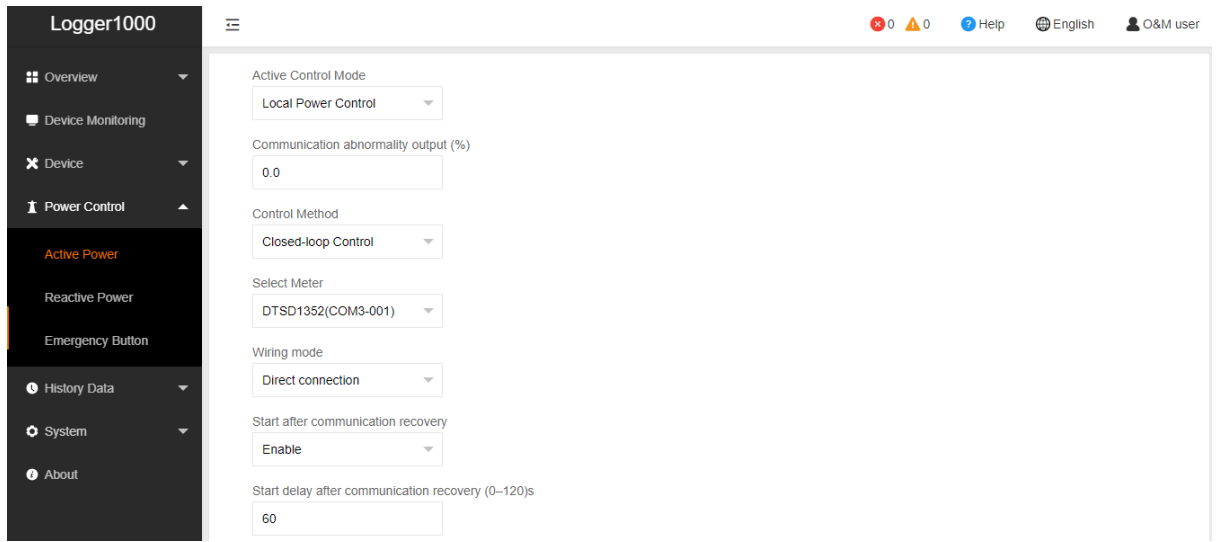

TD\_202101\_SG30-50-110CX Inverters Commissioning Guide\_V1.0 Page 17 of 19

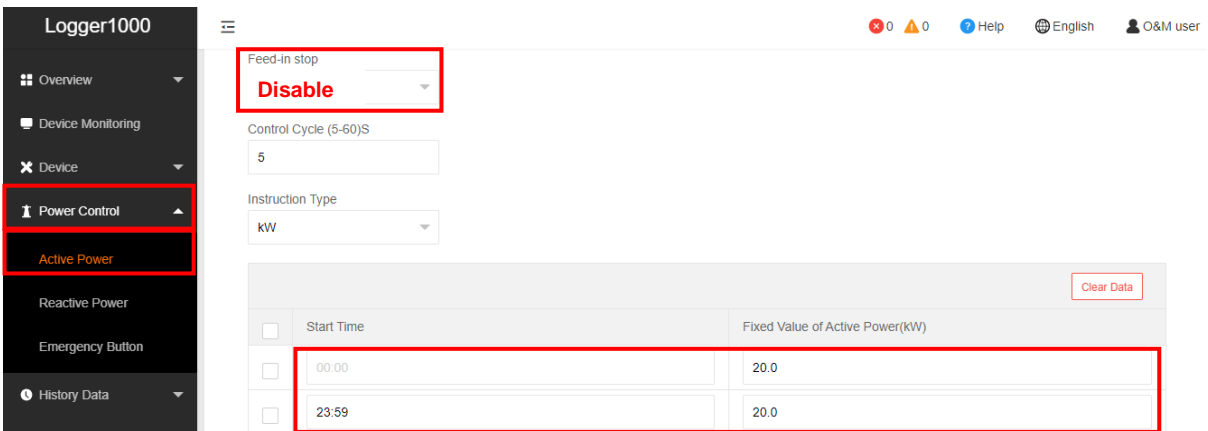

TD\_202101\_SG30-50-110CX Inverters Commissioning Guide\_V1.0 Page 18 of 19

## <span id="page-18-0"></span>**4 Create Plant on iSolarCloud**

The iSolarCloud portal is available for the Logger1000/ EyeM4 online monitoring. You need to create an iSolarCloud installer account if you do not have one, then you can create a plant to link with Logger1000/ EyeM4 via the iSolarCoud APP.

Login your account and click " $\bigoplus$ " on top right corner to create a new plant.

Create Plant -> Commercial -> PV ->Scan the QR Code of Logger1000 or EyeM4.

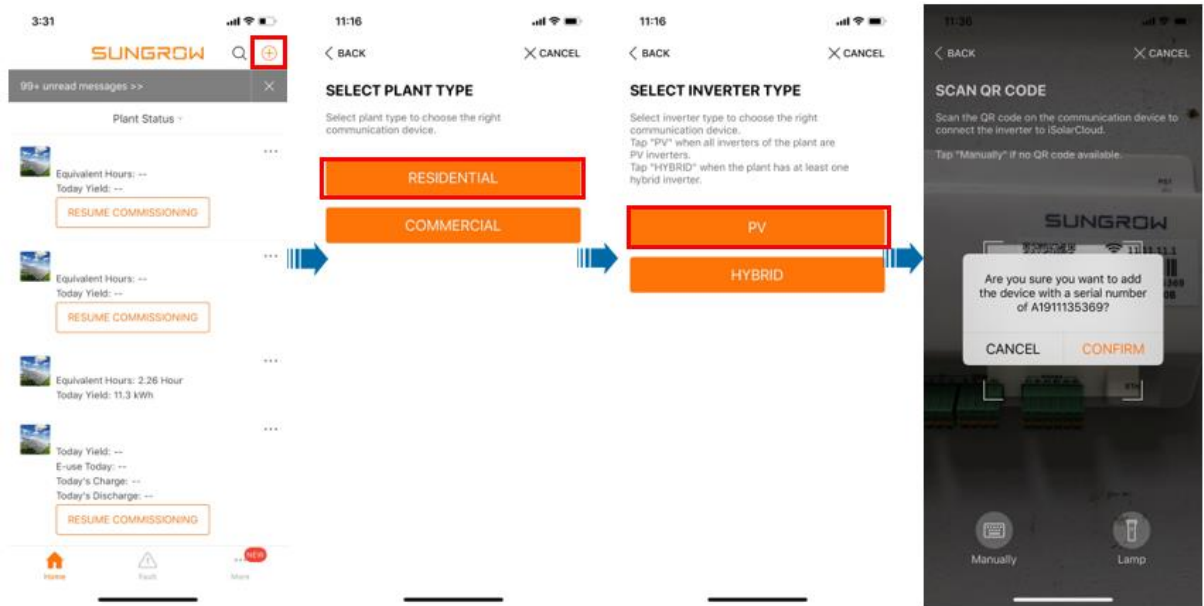

Then you only need to enter the customer's basic information, and the plant will be created in a few minutes.

If you have any questions, please contact Sungrow Service Department on 1800 786 476 or email to [service@sungrowpower.com.au.](mailto:service@sungrowpower.com.au)

TD\_202101\_SG30-50-110CX Inverters Commissioning Guide\_V1.0 Page 19 of 19 Page 19 of 19